#### **IlmuKomputer.Com** reation timu dengan menuliskannya

# **Jurus Ampuh Install Mikrotik 5.20 pada Vmware Player**

#### **Mohamad Aji Nugroho**

*Ajiahmad17@gmail.com http://ajiahmad17.blogspot.com*

#### *Lisensi Dokumen:*

*Copyright © 2003-2007 IlmuKomputer.Com Seluruh dokumen di IlmuKomputer.Com dapat digunakan, dimodifikasi dan disebarkan secara bebas untuk tujuan bukan komersial (nonprofit), dengan syarat tidak menghapus atau merubah atribut penulis dan pernyataan copyright yang disertakan dalam setiap dokumen. Tidak diperbolehkan melakukan penulisan ulang, kecuali mendapatkan ijin terlebih dahulu dari IlmuKomputer.Com.*

MikroTik RouterOS™ adalah sistem operasi linux yang dapat digunakan untuk komputer menjadi router network yang handal, mencakup berbagai fitur yang dibuat untuk ip network dan jaringan wireless, cocok digunakan oleh ISP dan provider hostspot. Berikut Spesifikasi minimal yang dibutuhkan:

- a) CPU dan motherboard bisa dgn P1 ~ P4, AMD, cyrix asal yang bukan multiprosesor
- b) RAM minimum 32 MiB, maximum 1 GiB; 64 MiB atau lebih sangat dianjurkan, kalau mau sekalian dibuat proxy , dianjurkan 1GB perbandingannya, 15MB di memori ada 1GB di proxy.
- c) HDD minimal 128MB parallel ATA atau Compact Flash, tidak dianjurkan menggunakan UFD, SCSI, apa lagi S-ATA (mungkin nanti bisa untuk Ver. 3.0 jika sudahada).
- d) NIC 10/100 atau 100/1000

Pada artikel ini akan dijelaskan cara mudah, cepat dan praktis untuk melakukan installing Mikrptik 5.20 pada VMware Player pada komputer atau leptop tanpa resiko kerusakan apapun pada Operating System utama yang terdapat pada komputer atau leptop anda. Proses installing kali ini sedikit berbeda karena menggunakan file ISO dari Mikrotik 5.20 bukan dari CD Mikrotik 5.20 yang sebenarnya.

Untuk melakukan Installing Mikrotik 5.20 pada VMware Player maka terlebih dahulu dilakukan proses Installing VMware Player pada komputer dan leptop. Pada artikel kali ini tidak dijelaskan cara melakukan installing VMware Player karena telah dijelaskan pada artikel sebelumnya.

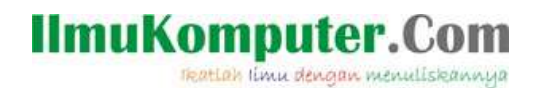

Langkah-langkah untuk melakukan installing Mikrotik 5.20 pada VMware Player:

1. Langkah pertama adalah lakukan click pada **Create a Virtual Machine** atau icon yang diberi kotak merah seperti pada gambar dibawah ini

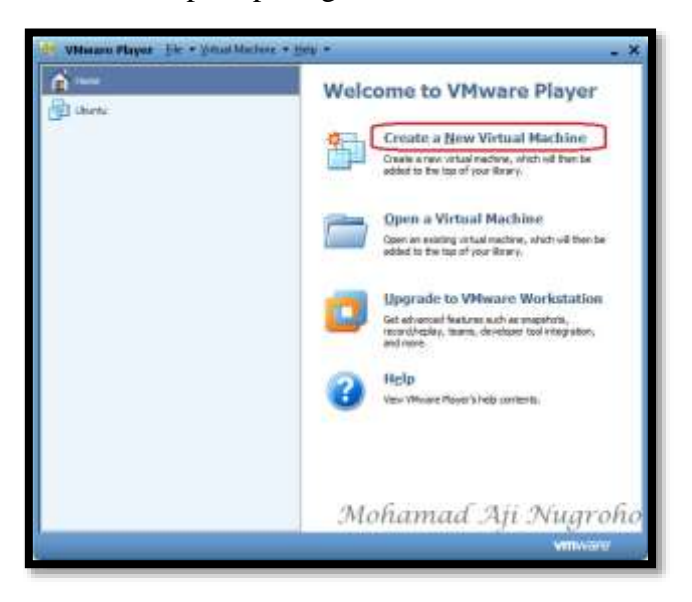

2. Kemudian akan muncul jendela **New Virtual Machine Wizard** bertuliskan **Welcome to the New Virtual Machine Wizard** seperti pada gambar yang berarti anda telah disambut dengan baik untuk melakukan instalasi Operating System pada VMware Player. Kemudian pilih **Installer disc image file (iso)** dan browse ISO dari Mikrotik 5.20 pada komputer anda. Dan jangan lupa untuk click **Next** untuk menuju langkah selanjutnya

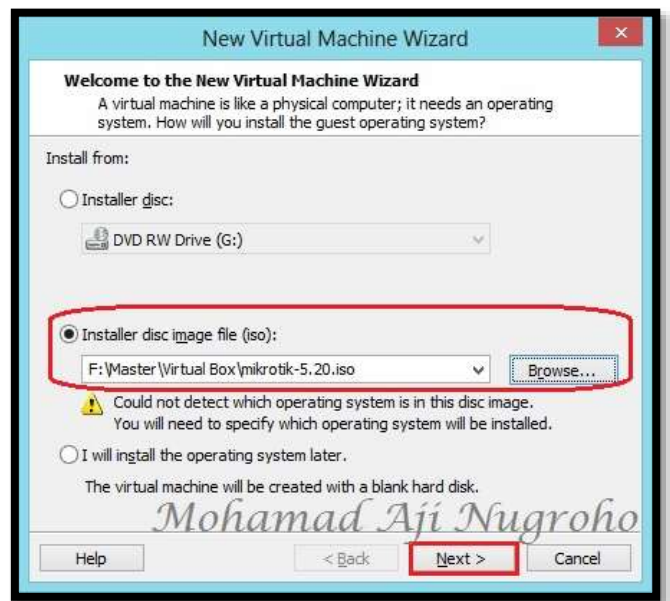

*Komunitas eLearning IlmuKomputer.Com Copyright © 2003-2007 IlmuKomputer.Com*

#### **IlmuKomputer.Co** reation timu dengan menuliskannya

3. Selanjutnya pada jendela yang bertuliskan **Select a Guest Operating System** seperti gambar dibawah ini, pilih Operating System jenis Other dan version Other juga karena Mikrotik tidak terdapat dalam daftar pilihan Operating System yang telah disediakan VMware Player. Lalu kemudian click **Next**

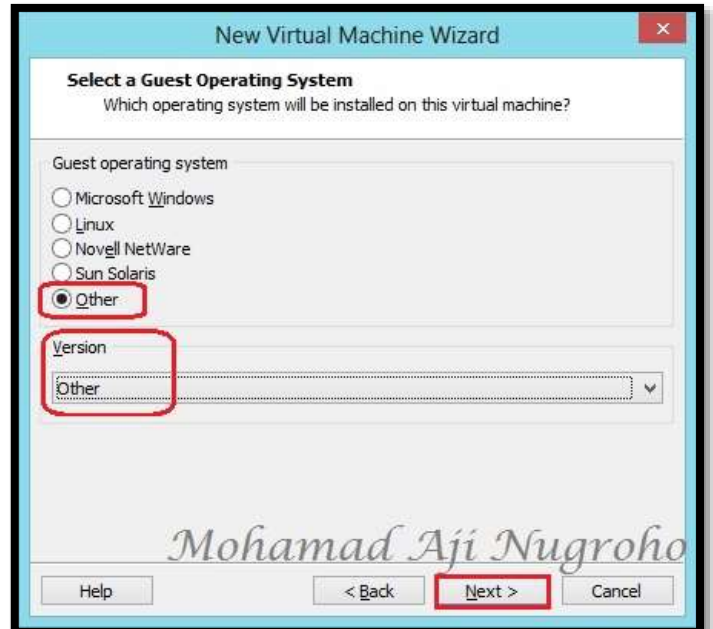

4. Pada jendela yang bertuliskan **Name the Virtual Machine**, isi nama dari Virtual yang anda buat beserta tempat menyimpan Virtual tersebut pada komputer anda. Kemudian pilih dan click **Next** seperti gambar dibawah ini

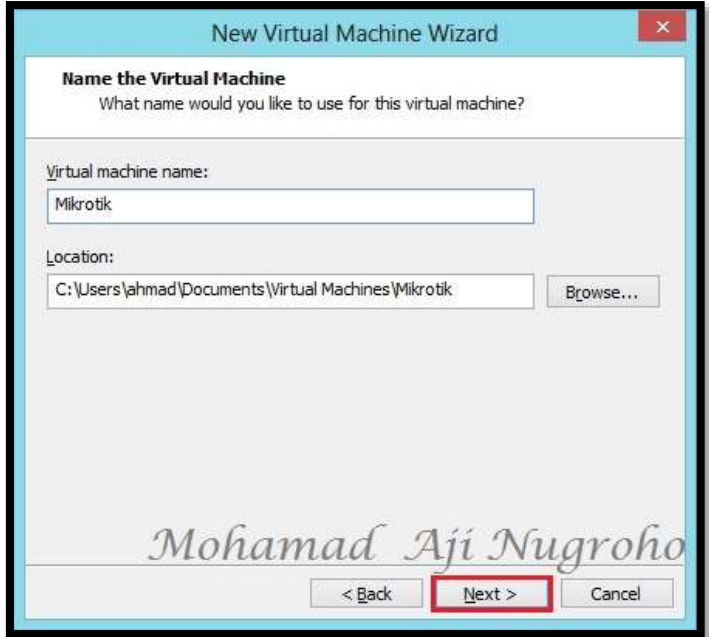

*Komunitas eLearning IlmuKomputer.Com Copyright © 2003-2007 IlmuKomputer.Com*

### 5. Pada jendela yang bertuliskan **Specify Disk Capacity**, isi RAM dari Virtual Mikrotik yang akan anda buat pada VMware Player dan pilih **Store virtual disk as a single file**. Kemudian pilih dan clik **Next** seperti pada gambar dibawah ini

**IlmuKomputer.Com** 

reation timu dengan menuliskannya

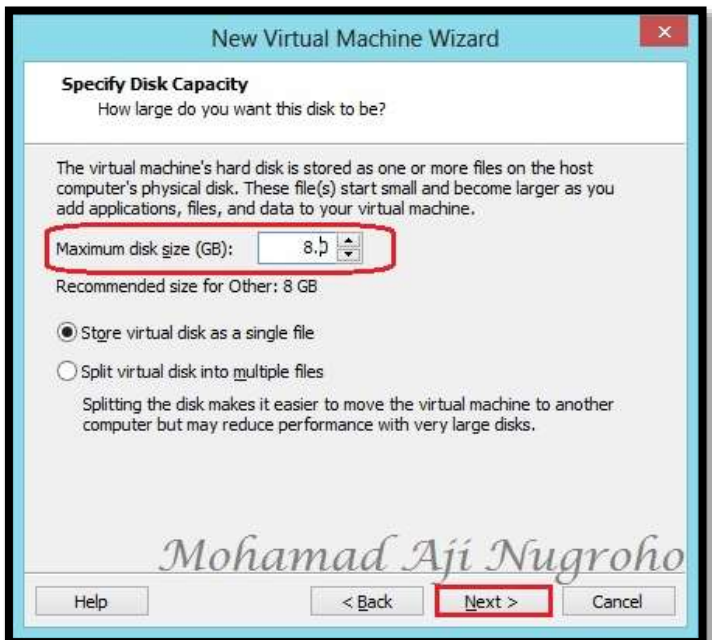

6. Jendela selanjutnya adalah resume dari semua pengaturan pembuatan Mikrotik 5.20 yang telah dibuat. Untuk melanjutkan langkah selanjutnya click dan pilih **Finish** seperti gambar dibawah ini

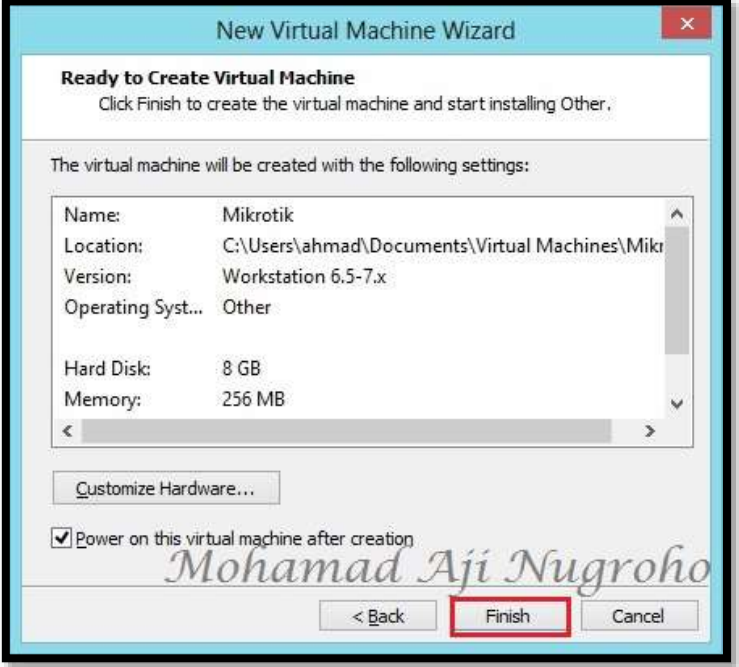

*Komunitas eLearning IlmuKomputer.Com Copyright © 2003-2007 IlmuKomputer.Com*

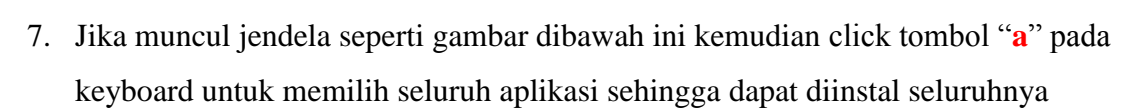

**IlmuKomputer.Com** 

reation timu dengan menuliskannya

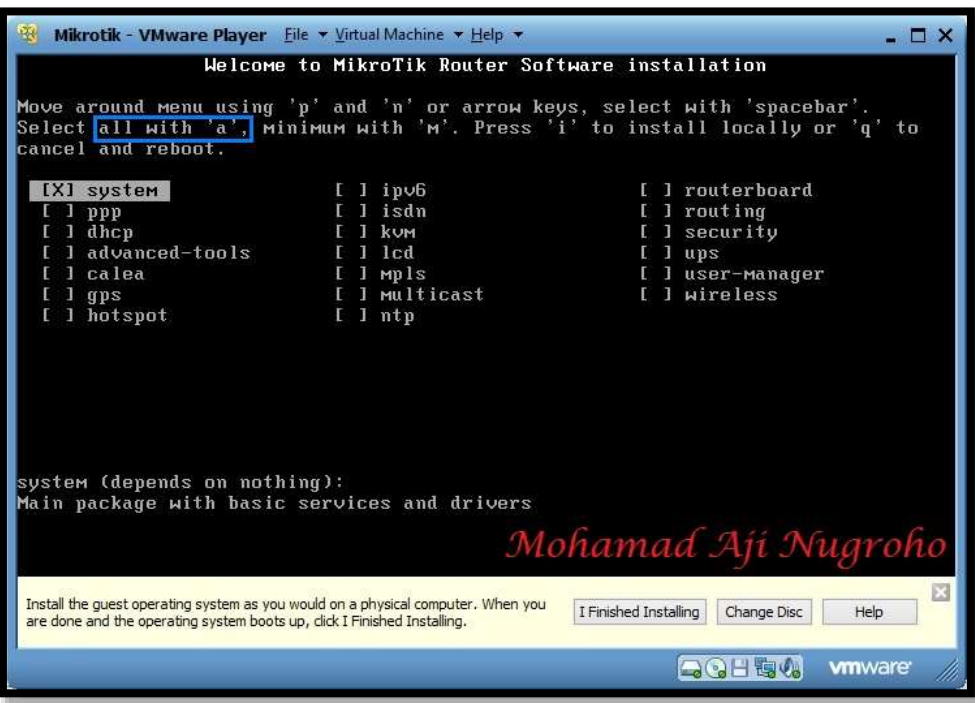

8. Maka seluruh fitur atau aplikasi akan terpilih seperti gambar dibawah ini kemudian piilih dan tekan tombol "**i**" pada keyboard komputer atau leptop anda

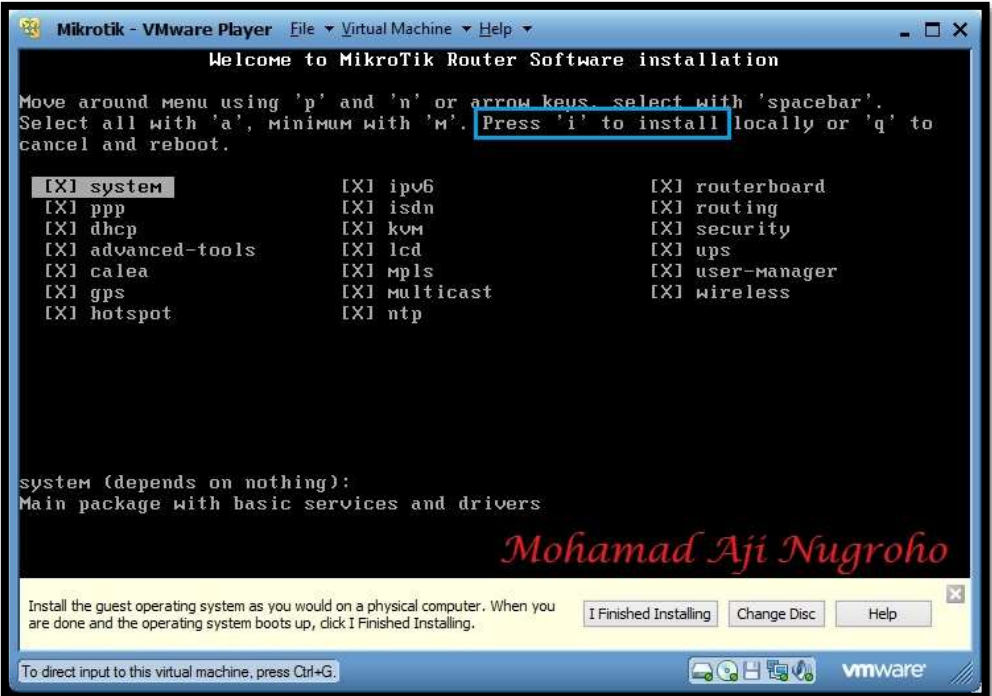

*Komunitas eLearning IlmuKomputer.Com Copyright © 2003-2007 IlmuKomputer.Com*

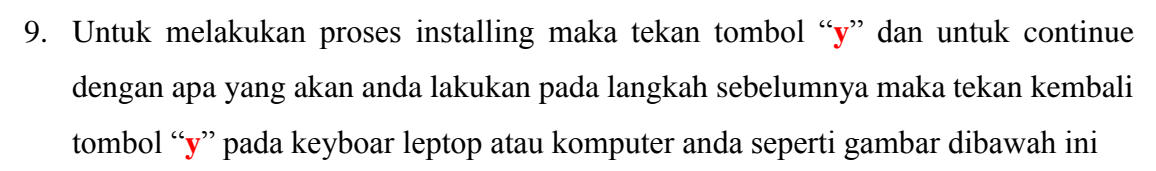

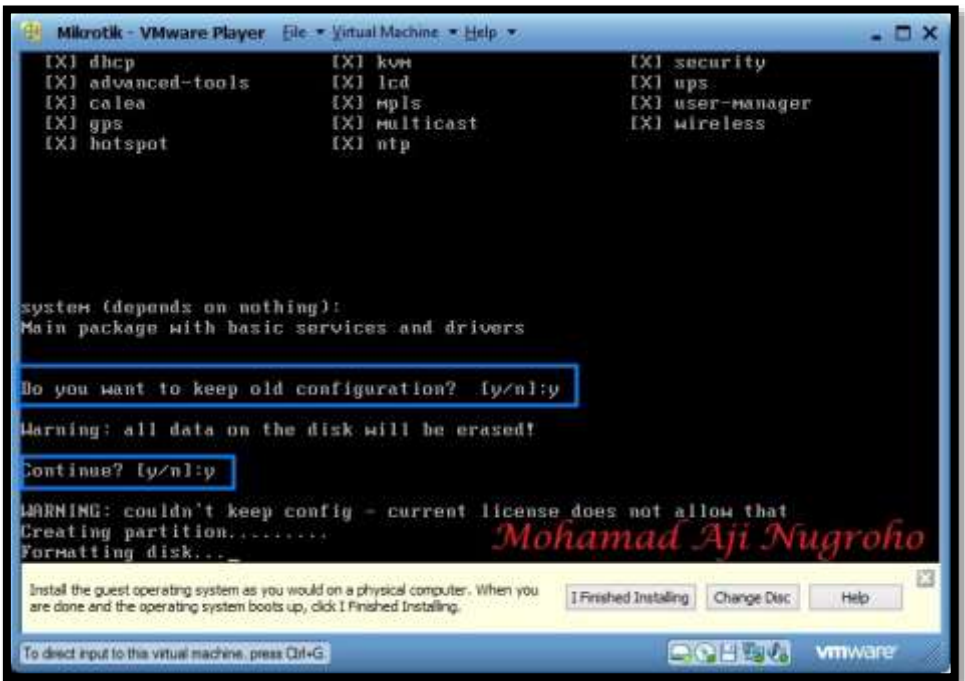

10. Tunggu hingga proses install Mikrotik 5.20 pada VirtualBox anda selesai kemudian click "**enter**" untuk melakukan reboot

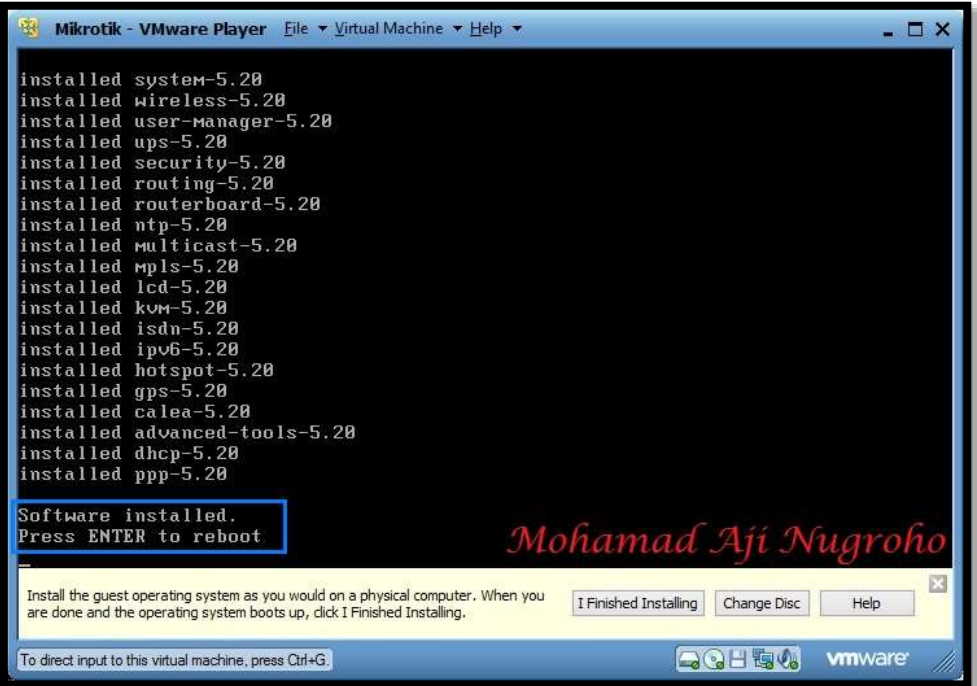

*Komunitas eLearning IlmuKomputer.Com Copyright © 2003-2007 IlmuKomputer.Com*

**IlmuKomputer.Com** 

reation timu dengan menuliskannya

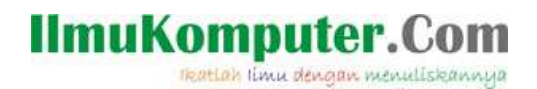

11. Kemudia untuk proses Log-in Mikrotik 5.20, masukkan user name pada Mikrotik Log-in "**admin**"dan tidak perlu mengisikan password kemudian **enter**

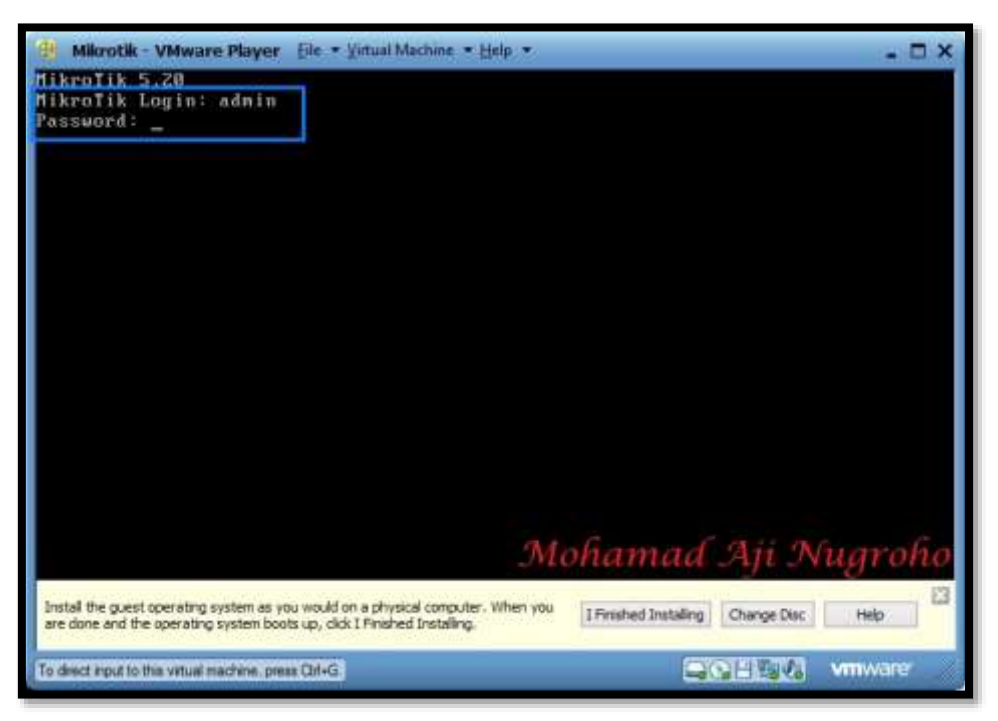

12. Semua proses Installing Mikrotik 5.20 telah selesai, dan gambar dibawah ini adalah tampilan utama dari Operating System Mikrotik 5.20

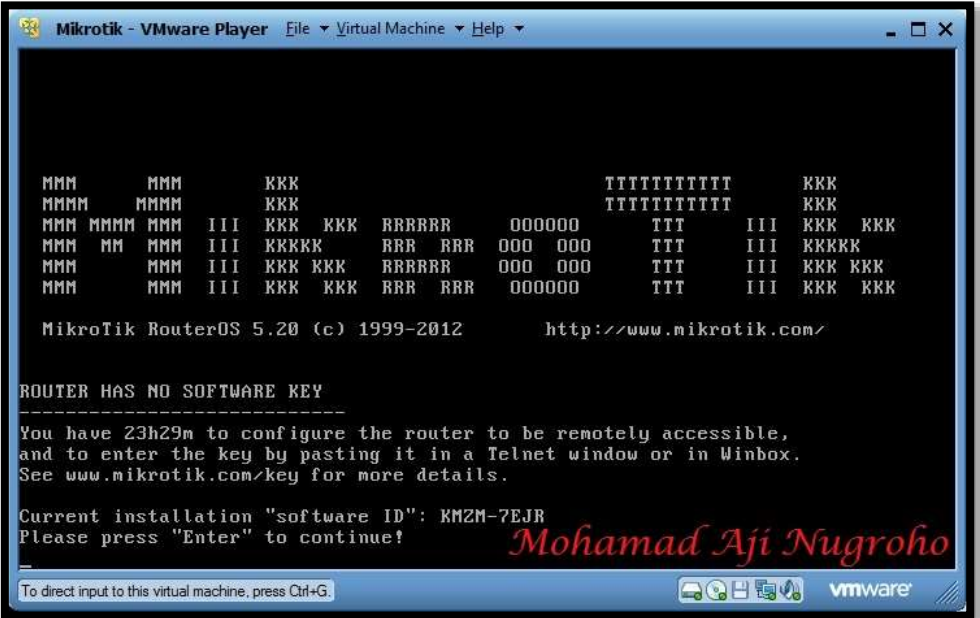

## **Selamat Mencoba Semoga Sukses**

*Komunitas eLearning IlmuKomputer.Com Copyright © 2003-2007 IlmuKomputer.Com*

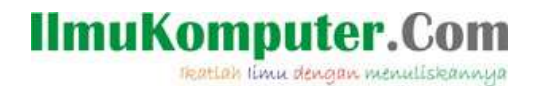

#### Biografi Penulis

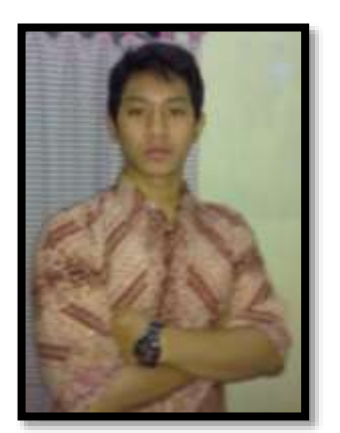

Mohamad Aji Nugroho lahir di Semarang pada tanggal 13 Desember 1991. Saat ini sedang melanjutkan pendidikan di Politeknik Negeri Semarang Jurusan Teknik Elektro Program Studi Teknik Telekomunikasi. Alumni SMA 1 Negeri Semarang tahun 2010 yang memiliki ketertarikan sangat tinggi di bidang Telekomunikasi. Berupaya menciptakan sesuatu yang baru dengan ilmu yang dimilikinya.

To more information

Visit my blog [http://ajiahmad17.blogspot.com](http://ajiahmad17.blogspot.com/) Become my friend on [http://www.facebook.com/aji.ahmad.771?ref=tn\\_tnmn](http://www.facebook.com/aji.ahmad.771?ref=tn_tnmn)